# Recruitment Request TT Faculty Screenshots Guide

If you prefer Text based guide, click <u>Text based Faculty Recruitment Request Guide</u> Log Into PageUp Go to <u>https://western.pageuppeople.com</u> to log into the system. From your dashboard, click on **New Faculty/Student Job** in the Jobs tile.

New Faculty/Student Job

Introduction Position Information Position Purpose/Function/Requirements Funding Information Security Assessment Recruitment Plan Search Committee External Advertising Advertising Text Users and Approvers Adding Evaluation Matrix Saving A draft/Checking on Status Submitting Recruitment Request for Approvals To Restart a Declined Recruitment Request

# INTRODUCTION

# New Faculty/Student Job

| Position info  | Notes              | Sourcing        | Documents                        |                                                       | select you                           | ur department or college      |    |
|----------------|--------------------|-----------------|----------------------------------|-------------------------------------------------------|--------------------------------------|-------------------------------|----|
|                |                    |                 |                                  |                                                       |                                      |                               |    |
| Team link:     |                    |                 | College of Scienc                |                                                       | dø                                   | Utilize the drop-down to      | ٦  |
|                | College of Science | e & Engineering |                                  | choose your Division/College,<br>Department/Home Org, |                                      |                               |    |
|                |                    | RECRUITM        | ENT REQUE                        | ST                                                    | Timesheet Org and Campus<br>Location |                               |    |
|                | For instr          | uctions on how  | to fill out this form please cli | ck here to open c                                     | our "Quick                           | Reference Guide" in a new tab | ,  |
| Recruitment F  | Request Init       | iated:          | Mar 14, 2023                     | t                                                     |                                      |                               |    |
| Division/Colle | ge:*               |                 | AA - Academic A                  | ffairs                                                |                                      | ~                             |    |
| Department/H   | lome Org:*         |                 | Select                           |                                                       |                                      | ŧ                             |    |
| Timesheet Or   | g:*                |                 | Select                           |                                                       |                                      | *                             |    |
| Campus Locat   | ion:*              |                 | Select                           | 5                                                     |                                      |                               |    |
| Recruitment M  | Number:            |                 |                                  |                                                       |                                      | Leave Blar                    | ۱k |
|                |                    |                 | Leave blank to aut               | omatically create                                     | a referenc                           | e No.                         |    |

### POSITION INFORMATION

|                                                                                                    | POSITIO                     | N INFORMATION          |                     |                                                                                              |
|----------------------------------------------------------------------------------------------------|-----------------------------|------------------------|---------------------|----------------------------------------------------------------------------------------------|
|                                                                                                    |                             | Enter the title of     | f the position, inc | cluding <b>area of focus</b>                                                                 |
| Advertising/Working Title:*                                                                                                    | Faculty                     |                        | ŧ                   |                                                                                              |
| Create New Position Number:*                                                                                                    | Select                      |                        |                     | ſ                                                                                            |
| If you do <b>not need</b> a new position<br>number, <b>enter No</b> and <b>enter the</b><br><b>number</b> in the <b>Position Number</b> field | If you select yes<br>below. | s, you must provide f  | unding informatio   | on in the FUNDING INFORMATION section<br>If this is a <b>new position</b> and you            |
| Position:                                                                                                    |                             |                        | Q 🖉                 | are requiring a <b>position number</b> ,<br>select <b>Yes</b> . This will notify <b>HRIS</b> |
| Utilize the drop down to choose<br>the position type. (TT Faculty)                                                                            | No position se              | ected.                 |                     | to create and activate a new<br>position number for the                                      |
| Position Type:                                                                                                    | Select                      | ~                      |                     | position.                                                                                    |
| If Temporary or Project Specify End Date:                                                                                                    |                             | t                      |                     |                                                                                              |
| Appointment Percentage:                                                                                                    |                             |                        |                     | Enter the <b>appointment</b><br><b>percentage</b> for your<br>position                       |
|                                                                                                    | Only enter a nu             | mber with up to two    | (2) decimal point   | s without the percent sign (%).                                                              |
| If Position is Cyclic or Faculty - Specify how many months per year this position works:                                                      |                             |                        |                     | Enter 9 months for TT<br>Faculty positions                                                   |
| Is this employee expected to work more than 6 co                                                                                              | nsecutive month             | s AND work an aver     | age of 80 hours p   | er month AND work at least 8 hours in                                                        |
| each month? This question is asked to determine                                                                                               | e the benefit eligi         | bility of the position | .For a TT Faculty   | position, enter "Not applicable"                                                             |
| (For permanent employees select Not<br>Applicable):*                                                                                          | Select                      |                        |                     | ¥ •                                                                                          |
| Payroll Override Approver - Please provide Name,<br>W# and Position number:                                                                   |                             |                        |                     |                                                                                              |
| State the Position Will Be Located:                                                                                                    | Select                      |                        |                     | v                                                                                            |
| If your employee will be working in Washington state, <b>leave this field blank</b> .                                                         | Internal Hire Na            | ame                    |                     |                                                                                              |

# POSITION PURPOSE/FUNCTION/REQUIREMENTS

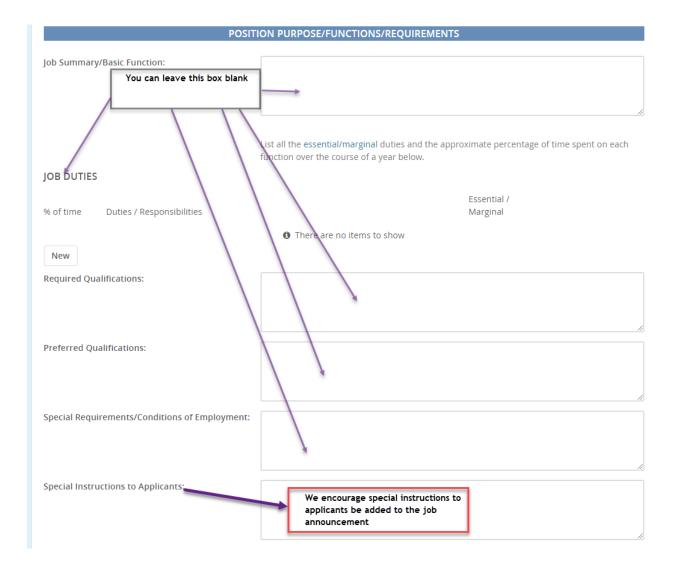

### FUNDING INFORMATION

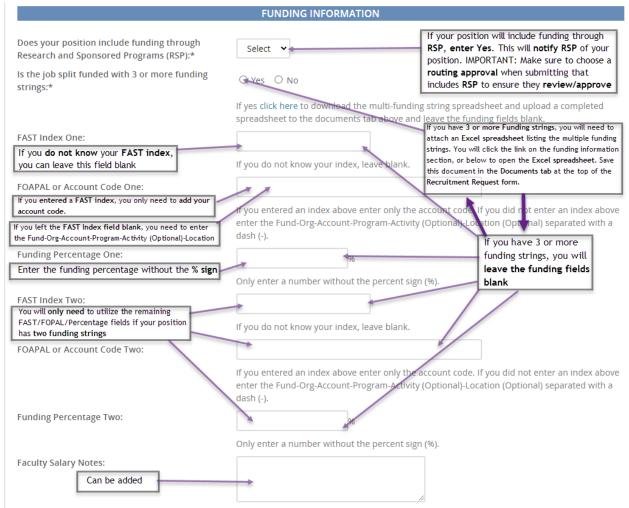

Click three, or more funding strings ONLY if you have three or more fundings to download spreadsheet.

#### SECURITY ASSESSMENT

#### SECURITY ASSESSMENT

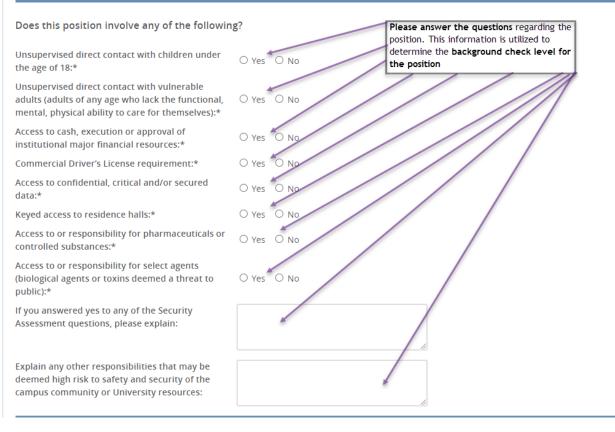

#### **RECRUITMENT PLAN**

|                                                                                                    |                           | RECRUITMENT PLAN                                                                                                    |                  |                                                                                                    |
|----------------------------------------------------------------------------------------------------|---------------------------|----------------------------------------------------------------------------------------------------|------------------|----------------------------------------------------------------------------------------------------|
| Recruitment Process:*<br>TT Faculty Auto: Confidential letters of recommendation are                                            |                           | Select                                                                                                    |                  | Utilize this drop down to choose<br>between TT Faculty Auto and TT<br>Faculty Manual                                                                       |
| sent automatically. TT Faculty Manual: Confidential letters of recommendation are manually sent by the hiring department        |                           | filling an existing employee)                                                                                                    | uired: New (addi | tional headcount) or Replacement (back                                                                                                    |
|                                                                                                    | mber of positions you in  | ntend to hire. Input the number                                                                                                    | of "New" and     | l "Replacement" positions then click                                                                                                    |
| the "Add" button.<br>Positions:                                                                                                 | recruitment, you will wan | rr position. If you are hiring <b>more th</b><br>t to see the <b>same number of lines r</b><br>w or replacement field and click Add | epresented. To   |                                                                                                    |
| Position no                                                                                                    | Туре:                     | : Applicant                                                                                                    | Application s    | status                                                                                                    |
| 1                                                                                                    | Sel                       | lect 🗸 -                                                                                                    |                  | Cancel                                                                                                    |
|                                                                                                    |                           |                                                                                                    | New:             | Replacement: Add more                                                                                                    |
| Search Committee Chair                                                                                                    | r:                        | SEARCH COMMITTEE                                                                                                    | Q /              | Your Search Coordinator will be added in<br>the Users/Approvers section. The<br>Search Coordinator has the same<br>permissions to the search as the Search |
| Name of your search committee chair                                                                                             |                           |                                                                                                    | ų Ø              | Chair (ability to enter dispositions,                                                                                                    |
| NOTE: If you would like to add a search committee member                                                                        |                           | No user selected.                                                                                                    |                  | update statuses, bulk communicate)                                                                                                    |
| that does not have a WWU email address, click on the link<br>Search Committee (Non-Western Employee) below for<br>instructions. |                           | If additional Search Committee Me<br>submitted, please email Recruit.HR                                                             |                  | e added after the Recruitment Request is                                                                                                    |
| Search Committee Wemt                                                                                                    | not be                    | committee members will only have<br>able to make any disposition update                                                             |                  |                                                                                                    |
| Add Search Committee                                                                                                    | e Member "Add S           | Search Committee Member"                                                                                                    |                  |                                                                                                    |
| Recipient                                                                                                    |                           |                                                                                                    |                  | Remove all                                                                                                    |
|                                                                                                    |                           | No Search Committee Member sel                                                                                                    | ected.           |                                                                                                    |
| Search Committee Memb                                                                                                    | per information:          |                                                                                                    |                  |                                                                                                    |

## Click <u>Search Committee (Non WWU Employee)</u> to add non-Western employee to the search

# EXTERNAL ADVERTISING

| NOTE: If you will be utilizing a search firm for your<br>external advertising, please contact CRTC for additional<br>instructions and provisions                                                                                                    |                                                                                                    | e search committee will conduct for this search:<br>tate (Washington), and/or Local (Whatcom, Skagit,                                                       |
|----------------------------------------------------------------------------------------------------|----------------------------------------------------------------------------------------------------|----------------------------------------------------------------------------------------------------|
| List all scopes that apply:<br>You will type National, Regional, State, and/or<br>Local.<br>Once a position is posted externally it will automatically be<br>posted on our site, WorkSource Washington,<br>Veterans.gov (national) and the Higher Education<br>Recruitment Consortium (HERC). Any advertising outside<br>of these sources will be placed by the hiring department.<br>It is best practice to take copies of your advertisements and | is <u>required when those groups are underre</u><br>Toolkit for Inclusive Searches.<br>All jobs will be posted to the Western Jobs s                                                                                                    | I women is strongly encouraged in all searches, and presented in the relevant job group at Western.                                                         |
| place those in your recruitment file<br>Please indicate the additional sources where you<br>will publicize the position to build a diverse<br>applicant pool, including both paid advertising<br>and other publicity via listservs and outreach to<br>relevant organizations or institutions:                                                                                                    | sources.<br>HigherEdJobs.com<br>Chronicle of Higher Education<br>Skagit Valley Herald<br>Facebook<br>DiverseJobs.net (Diverse Issues in<br>Higher Ed)<br>Other Newspaper (Specify Below)<br>Other relevant website/Job board<br>(Specify Below) | LinkedIn<br>Bellingham Herald<br>Seattle Times<br>Craigslist<br>Relevant Professional Associations<br>(Specify Below)<br>Relevant listservs (Specify Below) |
| Specify Any "Other" Sources:                                                                                                    |                                                                                                    |                                                                                                    |

# ADVERTISEMENT TEXT

| Fo create the appropriate job advertisment<br>Staff Advertisement Table<br>Faculty Advertisement Table | ADVERTISEMENT TEXT                                    | Table" to populate the job posting summary template. Once you<br>click on " Faculty Advertisement Table" the system may bring you<br>to back to the top of the form. Scroll back down to the<br>Advertisement Text section to complete your job announcement |
|----------------------------------------------------------------------------------------------------|-------------------------------------------------------|----------------------------------------------------------------------------------------------------|
| Advertising summary -<br>This is the headline paragraph that shows of<br>Western Jobs site:*           | Advertisement Text"                                   |                                                                                                    |
| B I ⊻ S ≣ E E E Form                                                                                   | ats - <u>A</u> - <u>A</u> - <u>A</u> II II - <u>I</u> |                                                                                                    |

### USERS AND APPROVERS

#### USERS AND APPROVERS

Fill in the following fields Search Coordinator, Supervisor, Hiring Manager, and Director/Chair. They will have access to view all applications and move applications through the recruitment process.

The Search Chair and Search Coordinator below will receive an email when the Recruitment Request has been approved.

| Team:                                                                                         | College of Science & Engineering                                                                                   | •                                                                                                    |
|-----------------------------------------------------------------------------------------------|----------------------------------------------------------------------------------------------------|----------------------------------------------------------------------------------------------------|
| Supervisor:                                                                                   |                                                                                                    | Q /                                                                                                    |
|                                                                                               | No user selected.                                                                                                  |                                                                                                    |
| Search Chair:*                                                                                |                                                                                                    | Q #                                                                                                    |
|                                                                                               | No user selected.                                                                                                  | 4.8                                                                                                    |
|                                                                                               |                                                                                                    |                                                                                                    |
| Director/Department Chair:*                                                                   | -                                                                                                    | Choose your approval process                                                                                                    |
|                                                                                               | No user selected.                                                                                                  | based on the type of position and<br>its funding. Once you choose your                                                                                            |
| Search Coordinator/Originator:*                                                               |                                                                                                    | approval process, the list of<br>approvers will appear. Some of                                                                                                   |
|                                                                                               | No user selected.                                                                                                  | the names will already be entered.<br>For those without names, update<br>as appropriate. Click Submit on                                                          |
| A                                                                                             |                                                                                                    | the bottom of the page to start the<br>routing                                                                                                    |
| Approval process:*                                                                            | None 🗸 🗸                                                                                                    | louting                                                                                                    |
|                                                                                               |                                                                                                    |                                                                                                    |
| Status:*                                                                                      | Select                                                                                                    | Select appropriate status. Click Submit on the bottom of the page to start the routing                                                                            |
| Status:*                                                                                      | Select                                                                                                    |                                                                                                    |
| Status:*                                                                                      | Select                                                                                                    |                                                                                                    |
|                                                                                               | Go to the Documents                                                                                                | Tab at the top of the Recruitment Request. In the                                                                                                    |
| ADDING EVALUATION MATRIX<br>New Faculty/Student Job                                           | Go to the Documents<br>drop-down list select<br>Evaluation Matrix to                                               | Tab at the top of the Recruitment Request. In the<br>Document from File. Click 'Upload File' to select the<br>be used for the Recruitment. Select the 'Evaluation |
| ADDING EVALUATION MATRIX<br>New Faculty/Student Job                                           | Go to the Documents<br>drop-down list select<br>Evaluation Matrix to                                               | Tab at the top of the Recruitment Request. In the Document from File. Click 'Upload File' to select the                                                           |
| ADDING EVALUATION MATRIX<br><b>New Faculty/Student Job</b><br>Position info Notes Sourcing Do | Go to the Documents<br>drop-down list select l<br>Evaluation Matrix to<br>Matrix' Document ca                      | Tab at the top of the Recruitment Request. In the<br>Document from File. Click 'Upload File' to select the<br>be used for the Recruitment. Select the 'Evaluation |
| ADDING EVALUATION MATRIX<br>New Faculty/Student Job                                           | Go to the Documents<br>drop-down list select<br>Evaluation Matrix to<br>Matrix' Document ca<br>Recruitment Request | Tab at the top of the Recruitment Request. In the<br>Document from File. Click 'Upload File' to select the<br>be used for the Recruitment. Select the 'Evaluation |

## SAVING A DRAFT/ CHECKING ON STATUS

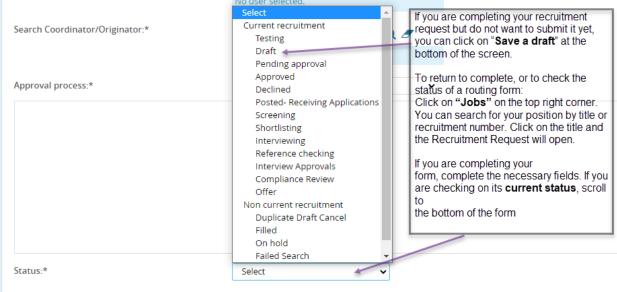

Next page 🕽

Please fill in all mandatory fields marked with an asterisk (\*). Mandatory fields are missing only when this message is red.

### SUBMITTING RECRUITMENT REQUEST FOR APPROVAL

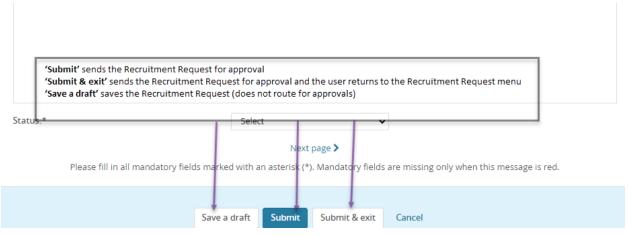

# TO RESTART A DECLINED RECRUITMENT REQUEST

| Approval process:*                                   | Professional Staff (7 Approvers) - CBE |
|------------------------------------------------------|----------------------------------------|
| 1. Supervisor/Chair:                                 | Approved Oct 28, 2021                  |
| 2. Hr.Comp:                                          | Ceclined Nov 1, 2021                   |
| 3. Equal Opportunity Office:                         | e                                      |
| 4. Dean:                                             | CBE Forms                              |
| 5. Director, Academic Budgeting:                     |                                        |
| 6. Associate Vice President for Academic Affairs:    |                                        |
| 7. Recruit.HR:                                       | Recruit HR                             |
| Reason for declining the job: Need Additional Inform | mation .                               |

| Approval process:*                                                           | Classified Staff (no AVP/Exec Dir)-ESS                                                                                                    |  |  |
|------------------------------------------------------------------------------|----------------------------------------------------------------------------------------------------|--|--|
| 3. Recruit HR:                                                               | <ol> <li>Click 'Jobs' to view recruitments that are in process or submitted for approval which you<br/>are the search chair or search coordinator.</li> </ol>    |  |  |
| Director/Department Head: 2. Scroll to the bottom of the Recruitment Request |                                                                                                    |  |  |
| 5. Vice President:                                                           | <ol> <li>Click "restart" in the approval routing box</li> <li>Make changes to the Recruitment Request</li> </ol>                                                 |  |  |
| 6. Recruit.HR:                                                               | 5. Select the 'TT Faculty' from the drop-down list, add approver names and submit or save                                                                        |  |  |
| Reason for declining the job: Other                                          | <b>'Submit'</b> sends the Recruitment Request for approval.<br><b>'Submit &amp; exit'</b> sends the Recruitment Request for approval and the user returns to the |  |  |
| Additional comments:                                                         | Recruitment Request menu                                                                                                    |  |  |
|                                                                              | 'Save a draft' saves the Recruitment Request (does not route for approvals)                                                                                      |  |  |
|                                                                              |                                                                                                    |  |  |
|                                                                              | restart                                                                                                    |  |  |
|                                                                              |                                                                                                    |  |  |

#### Next page 🕽

Please fill in all mandatory fields marked with an asterisk (\*). Mandatory fields are missing only when this message is red.